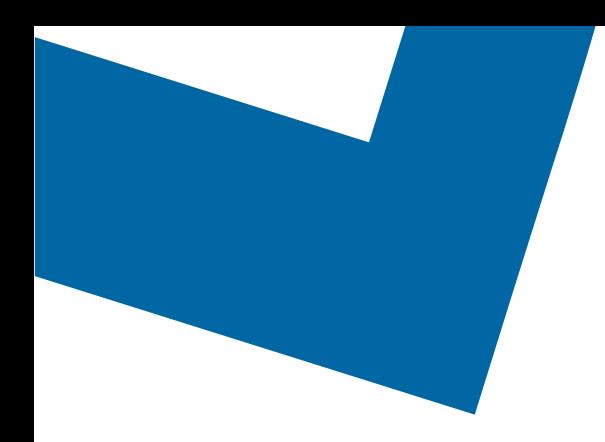

## Module de formation pour le libre-service de services de gros Commande de services vocaux

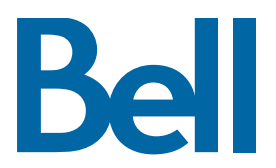

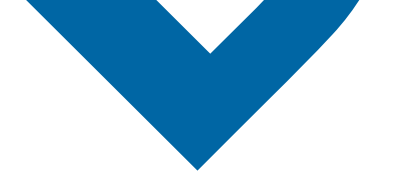

Ci-suit une description étape par étape du processus de commande pour modifier un service Mégalink au moyen de l'outil Libre-service des Services de gros.

Les documents de référence suivants sont disponibles :

- [Vidéo de formation qui aborde la soumission d'une commande d'IE au moyen de](https://vimeo.com/364333275/43915331de)  [l'outil Libre-service des Services de gros](https://vimeo.com/364333275/43915331de)
- Si vous voulez demander une séance de soutien, [cliquez ici](https://app.solutions.wholesale.bell.ca/l/479122/2019-10-03/97bsz)
- Pour demander de nouvelles données d'authentification utilisateur, [cliquez ici](https://app.solutions.wholesale.bell.ca/WSS)
- 1. Ouvrez une session dans le [Portail d'affaires de Bell](https://www.interaction.bell.ca/auth/login?LOCALE=en_US)
- 2. Dans le menu Catégories, cliquez sur Commande, puis sur Requête de Services de gros

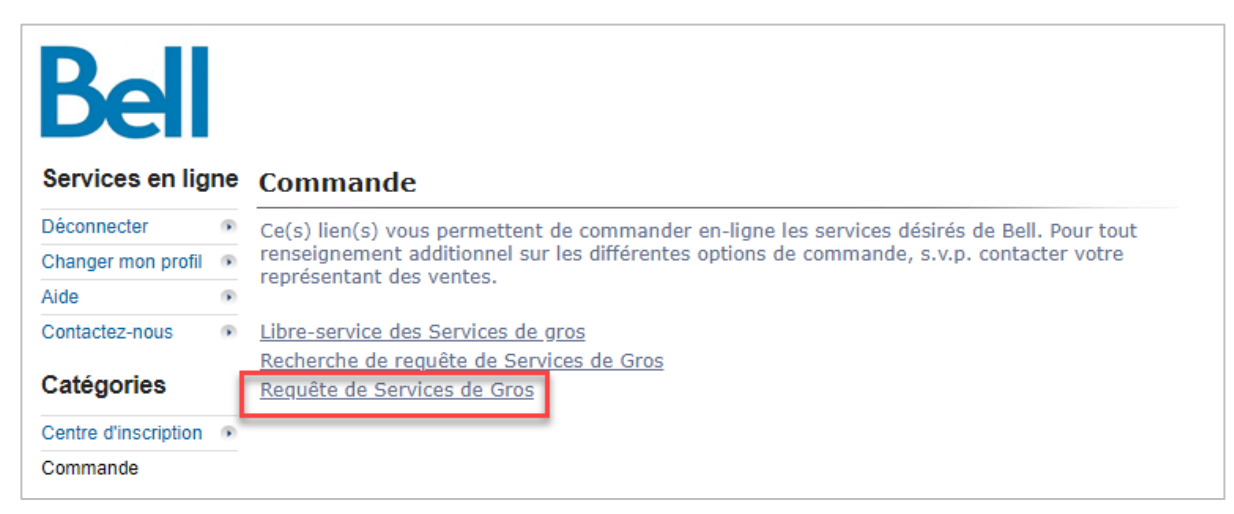

- 3. Sélectionnez Voix dans le menu déroulant Catégorie de produits
- 4. Entrez le nom de la compagnie et le numéro de bon de commande (NBC)
- 5. Sélectionnez une région de service

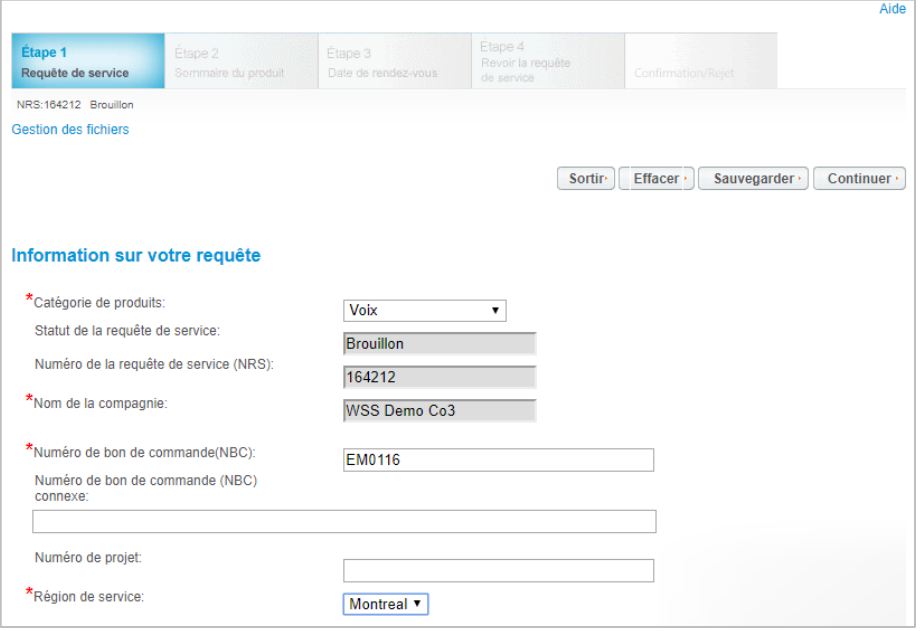

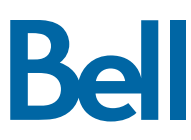

- 6. Entrez un numéro de compte existant
- 7. Sélectionnez Continuer

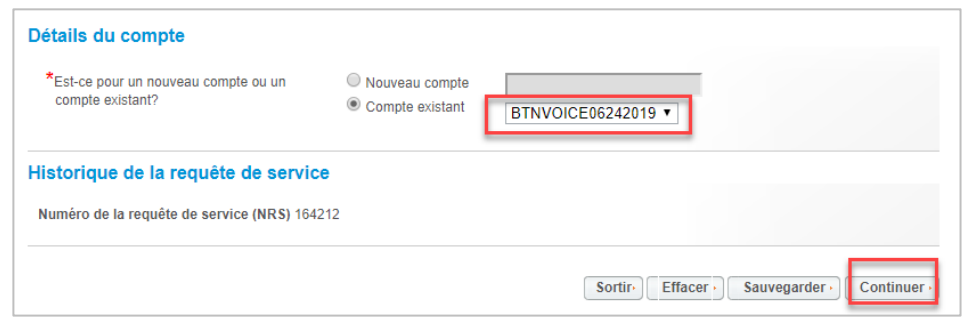

8. Sélectionnez Ajouter un élément de ligne

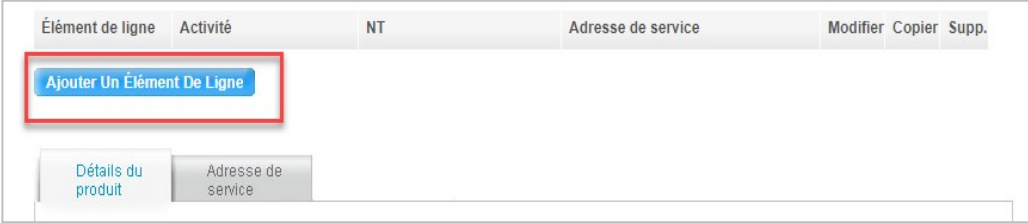

- 9. Sélectionnez Ligne individuelle d'affaires dans le menu Produit/Service
- 10. Sélectionnez Établir le service dans le menu Activité
- 11. Sélectionnez Type de ligne individuelle d'affaires
- 12. Sélectionnez Créer

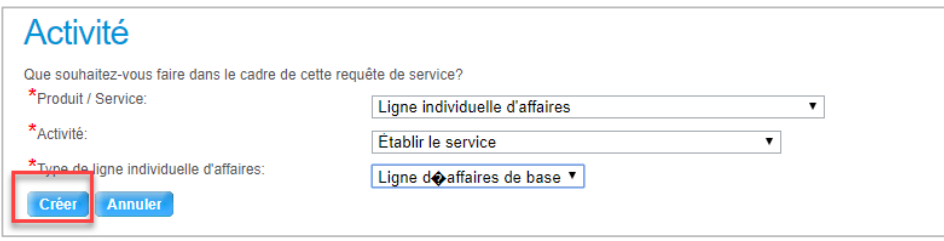

13. Entrez le nom de l'utilisateur final du service 9-1-1, le numéro de contrat et la durée du contrat

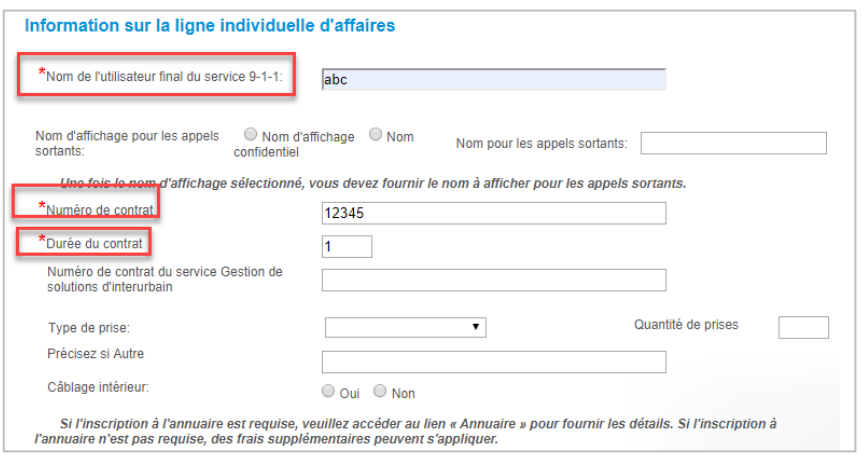

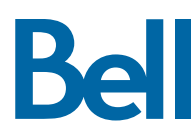

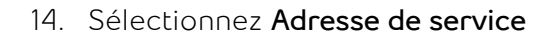

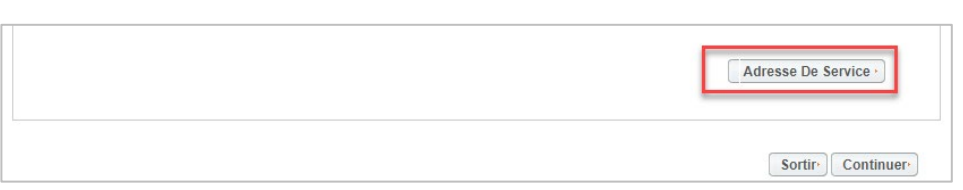

15. Entrez les détails de l'adresse de service

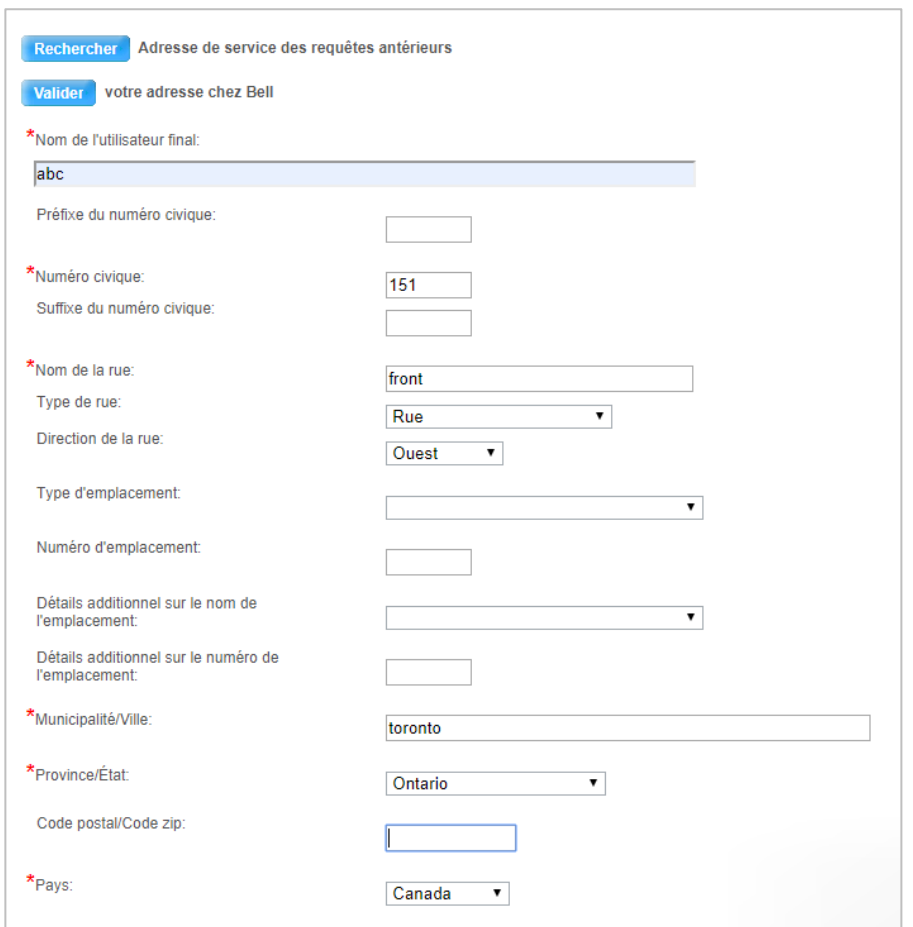

16. Entrez les coordonnées du contact sur les lieux ou sélectionnez Copier pour automatiquement saisir les informations du demandeur

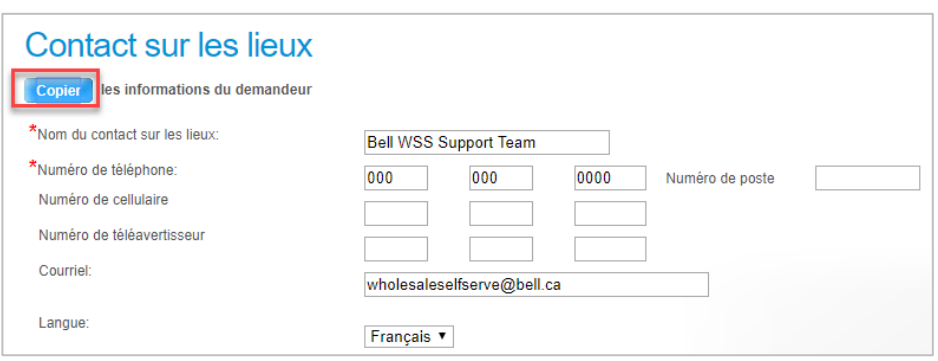

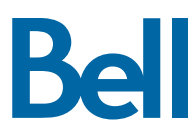

17. Cliquez sur Valider dans le coin supérieur gauche de l'écran sous Adresse de service

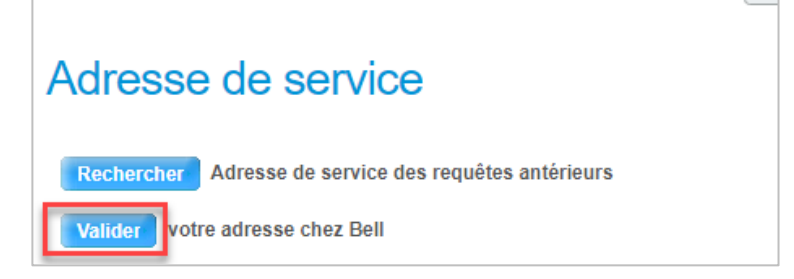

- 18. Sélectionnez l'adresse appropriée dans la liste suggérée
- 19. Sélectionnez Continuer

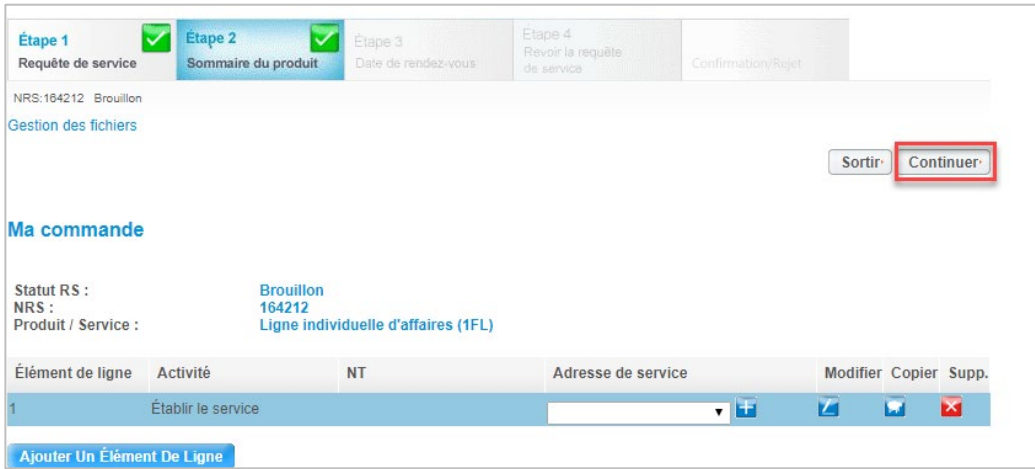

- 20. Sélectionnez la date de rendez-vous demandée
- 21. Entrez les remarques à l'intention du technicien
- 22. Cliquez sur Continuer

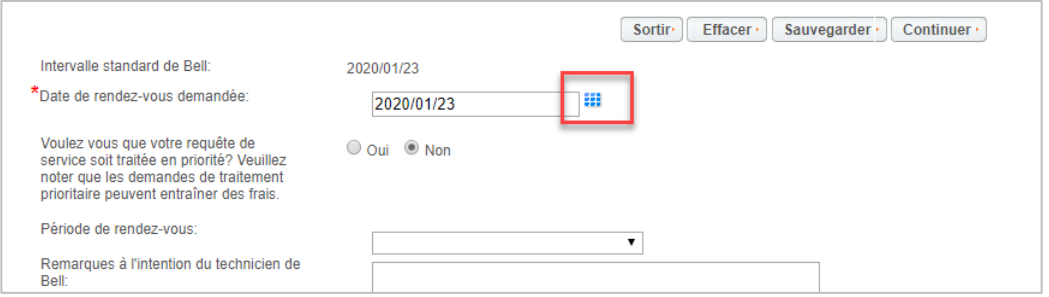

- 23. Passez en revue la commande et mettez-la à jour au besoin, en cliquant sur Modifier
- 24. Enregistrez la commande en format PDF en cliquant sur Imprimer, au besoin.
- 25. Cliquez sur Soumettre
	- Notez qu'une fois la commande soumise, on peut y apporter des modifications en cliquant sur le bouton Réviser à la page d'accueil ou sur Annuler pour complètement annuler la commande.

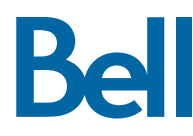